Commissariat au lobbying du Canada

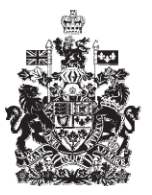

Office of the Commissioner of Lobbying of Canada

## **Créer un enregistrement pour lobbyiste salarié (entreprise)**

## **Étape 2 — Relations d'affaires de l'entreprise**

Bienvenue à l'aide en ligne du Commissariat au Lobbying du Canada. Ce didacticiel a été conçu dans le cadre du mandat d'éducation et des efforts de sensibilisation du Commissariat au lobbying.

Il fait partie d'une série de sept didacticiels concernant la création d'une nouvelle déclaration de lobbyiste-salarié d'entreprise (personne morale). Il décrit la deuxième étape qui porte sur les renseignements concernant les relations d'affaires de l'entreprise.

Accédez d'abord au Système pour vous rendre dans le Tableau de bord du déclarant. Vous vous rappellerez qu'après la saisie des données de l'étape 1, nous avons choisi d'interrompre notre session. Pour cette raison, vous verrez dans votre tableau de bord, sous l'onglet « Activités actuelles », à côté de l'étiquette « Enregistrement en traitement » un lien affichant un état « Incomplet ».

Pour ouvrir la déclaration et compléter l'étape 2, vous devez cliquer sur le lien « Incomplet ».

Ceci vous amène à la page « Sommaire sur l'entreprise » où vous devez défiler jusqu'à la deuxième section intitulée « Relations d'affaires de l'entreprise ».

Puis, ouvrez cette section en cliquant sur le bouton « Modifier les relations d'affaires de l'entreprise » situé à droite au bas de la section.

Des renseignements doivent être fournis pour toute société mère dont l'entreprise est une filiale.

Une société mère est une entreprise qui détient, en partie ou en totalité, des parts d'une autre compagnie, définie comme une filiale. Une filiale peut avoir plusieurs sociétés mères comme dans le cas d'un conglomérat.

Si votre entreprise compte plus d'une société mère, vous devrez fournir les informations pour chacune d'entre elles en cliquant sur le bouton « Ajouter une autre relation ».

Pour les fins de notre exemple, «Simple Textile Incorporé / Simple Textile Incorporated» n'a qu'une société mère, « Méga Textile Incorporé / Mega Textile Incorporated ».

À la question : Est-ce que l'entreprise est une filiale d'une autre entreprise?, sélectionnez Oui.

Puis, inscrivez les coordonnées de la société mère.

Si l'entreprise possède des raisons sociales différentes dans chacune des deux langues officielles, veuillez les inscrire dans les champs prévus à cet effet afin de faciliter les recherches dans le registre.

Vous devez fournir le nom officiel de la société, l'adresse, et le nom du pays si celuici n'est pas le Canada ou les États-Unis.

Assurez-vous que les données sont exactes, et cliquez sur le bouton « Ajouter une autre relation ». Veuillez noter qu'une liste des relations d'affaires est créée au bas de cette section. Notez également que, pour retourner au début de la section afin d'ajouter une autre relation, vous devez cliquer sur le lien « Début du formulaire ».

Vous pouvez aussi modifier ou supprimer les données concernant la ou les sociétés mères. Pour ce faire, sélectionnez d'abord l'entrée qui vous intéresse, puis cliquez sur le bouton « Modifier sélection » ou « Supprimer sélection ».

Dans notre exemple, « Simple Textile Incorporé / Simple Textile Incorporated » n'a pas d'autre société mère. Vous pouvez donc sauvegarder les renseignements fournis en cliquant sur le bouton « Sauvegarder » ou « Sauvegarder et continuer ».

Si vous optez pour « Sauvegarder et continuer », le système enregistrera vos données et vous amènera immédiatement à l'étape suivante pour la saisie des données relatives aux Renseignements sur les autres bénéficiaires.

Le bouton « Annuler » effacera toutes les données inscrites et vous ramènera au Tableau de bord du déclarant.

Pour les besoins de notre démonstration, optons pour « Sauvegarder ». Ceci vous ramène à la page « Sommaire sur l'entreprise » où vous pouvez vérifier les informations que vous venez d'inscrire. Si vous constatez une ou plusieurs erreurs, vous n'avez qu'à retourner dans la section en cliquant sur le bouton « Modifier les relations d'affaires de l'entreprise » pour faire des corrections.

Notez que le système marque les sections complétées d'icône verte et cochée dans la colonne nommée « État », située sur votre gauche. Les sections incomplètes sont marquées d'une icône vide.

Ceci fait, puisque nous souhaitons interrompre notre session, revenons au Tableau de bord en cliquant sur le lien « Retour au Tableau de bord du déclarant ».

Il s'agissait ici, de la deuxième des sept étapes à compléter en vue de remplir une nouvelle déclaration de lobbyiste-salarié d'entreprise (personne morale). La prochaine étape, intitulée « Étape 3 de 7 : Renseignements sur les autres bénéficiaires» portera sur la déclaration de renseignements concernant les filiales de l'entreprise qui bénéficieront directement du résultat des activités de lobbying de celle-ci.

Si vous avez des commentaires ou des questions au sujet de ce didacticiel, n'hésitez pas à nous joindre par téléphone au 613-957-2760 ou par courriel à [QuestionsLobbying@ocl-cal.gc.ca.](mailto:QuestionsLobbying@ocl-cal.gc.ca) Vous pouvez également visiter notre site Web à [www.cal-ocl.gc.ca.](http://www.cal-ocl.gc.ca/)